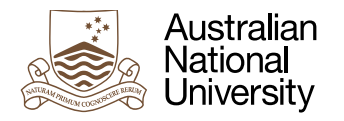

## **How to access and download comments from your ANU Academic Skills Appointments**

- 1. After your appointment, go to the Turnitin space "Upload your draft for your appointment Part 1". There, you will see your draft.
- 2. Click on the title of your draft.

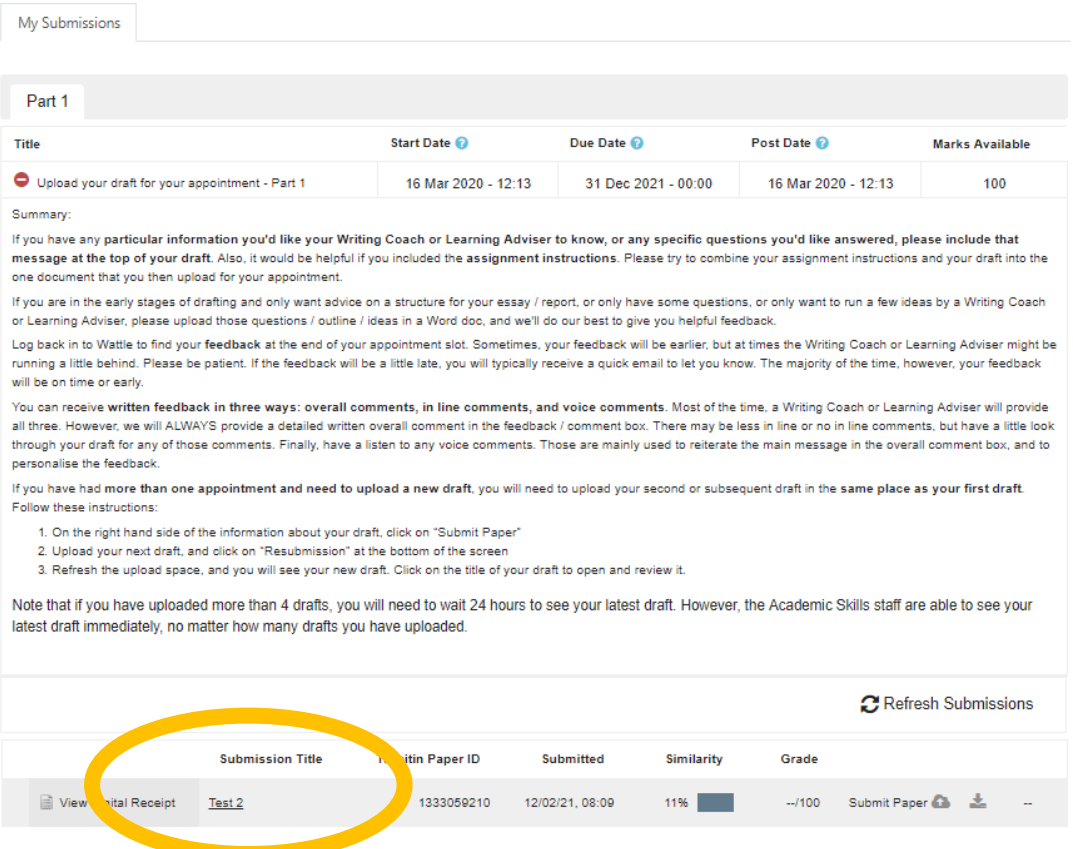

3. There are three types of feedback that you may receive: an overall text comment, inline comments (such as the blue speech bubbles), and a voice comment (when you have booked a written feedback appointment). To access these pieces of feedback, click on the blue speech bubble on the right hand side of the document.

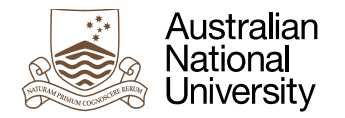

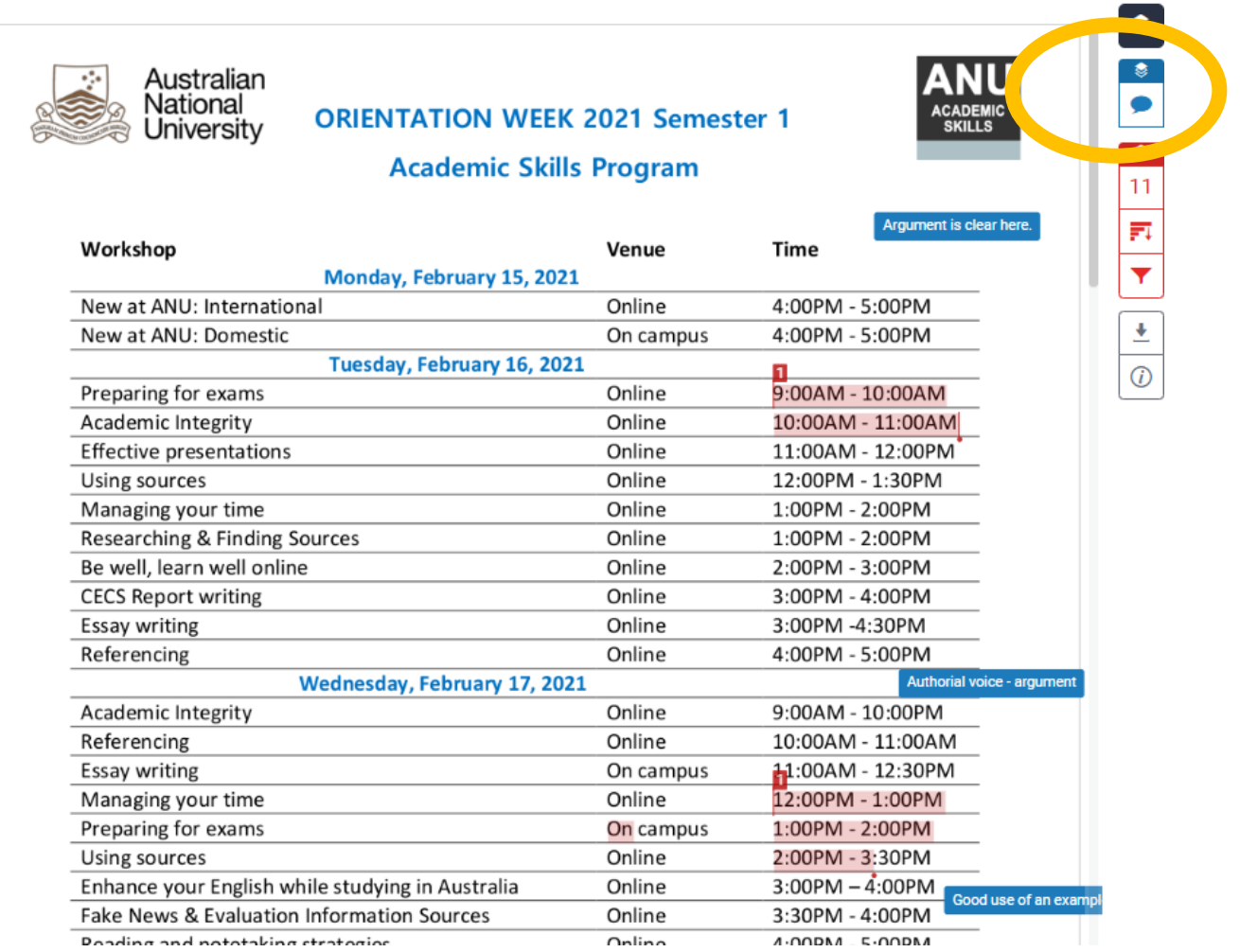

4. The feedback will then appear in the sections on the right hand side of the document. You can read the overall text comment and press "play" to listen to the voice comment.

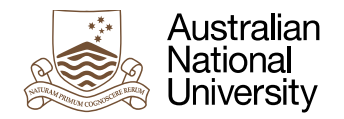

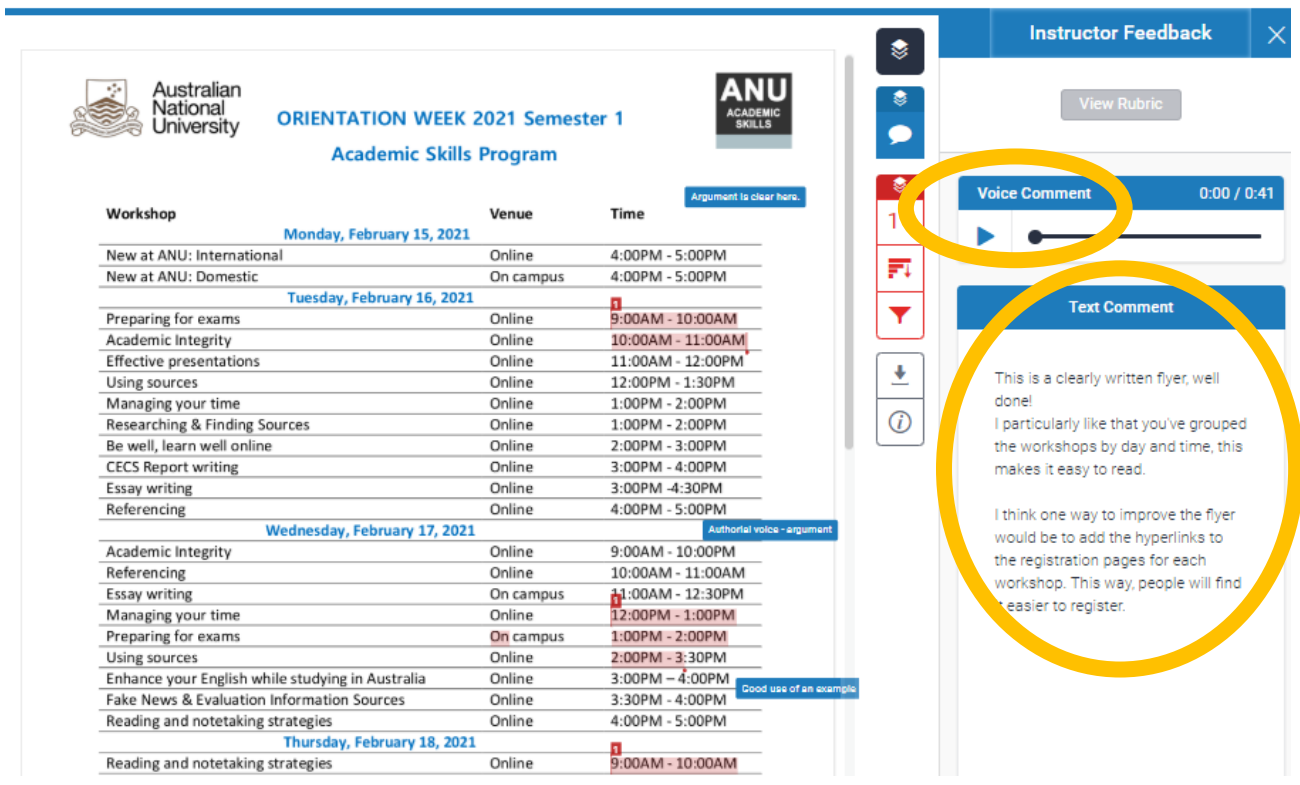

5. Additionally, scroll through the document and click on each of the inline comments to see the detailed feedback.

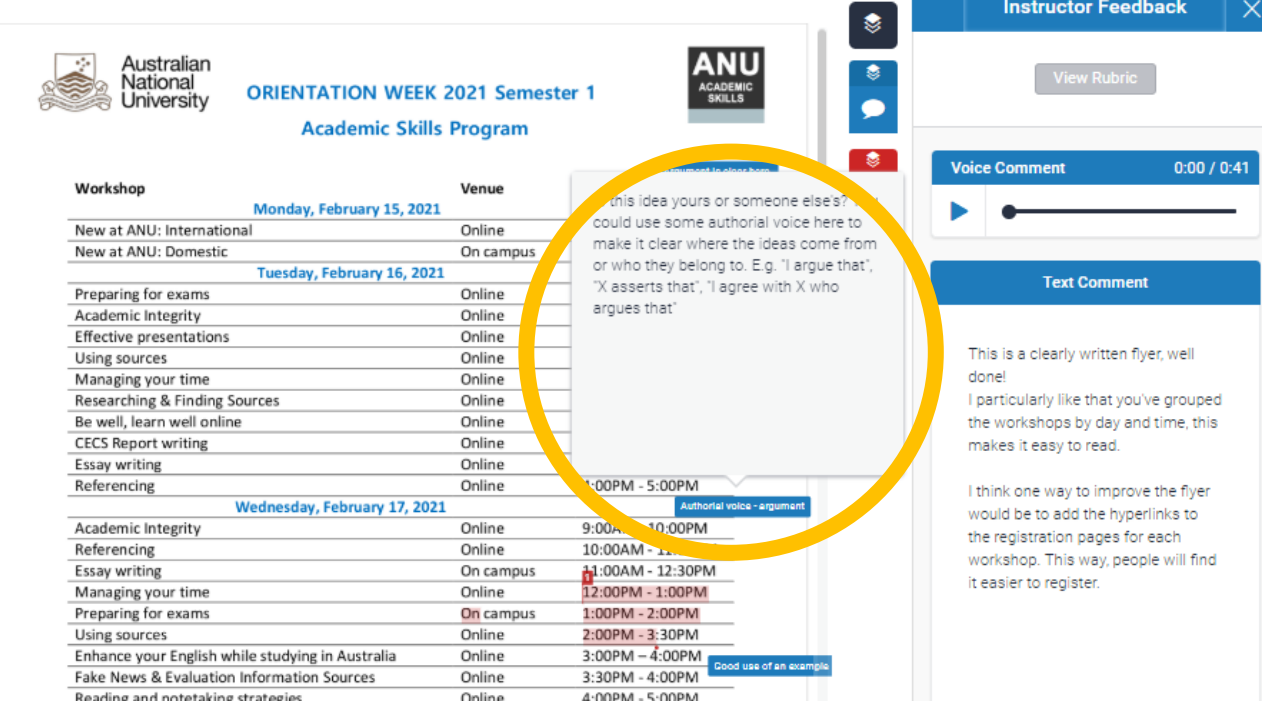

6. To download the feedback as a PDF, click on the grey "download" arrow.

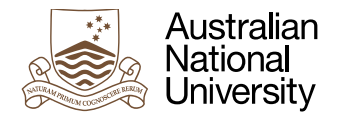

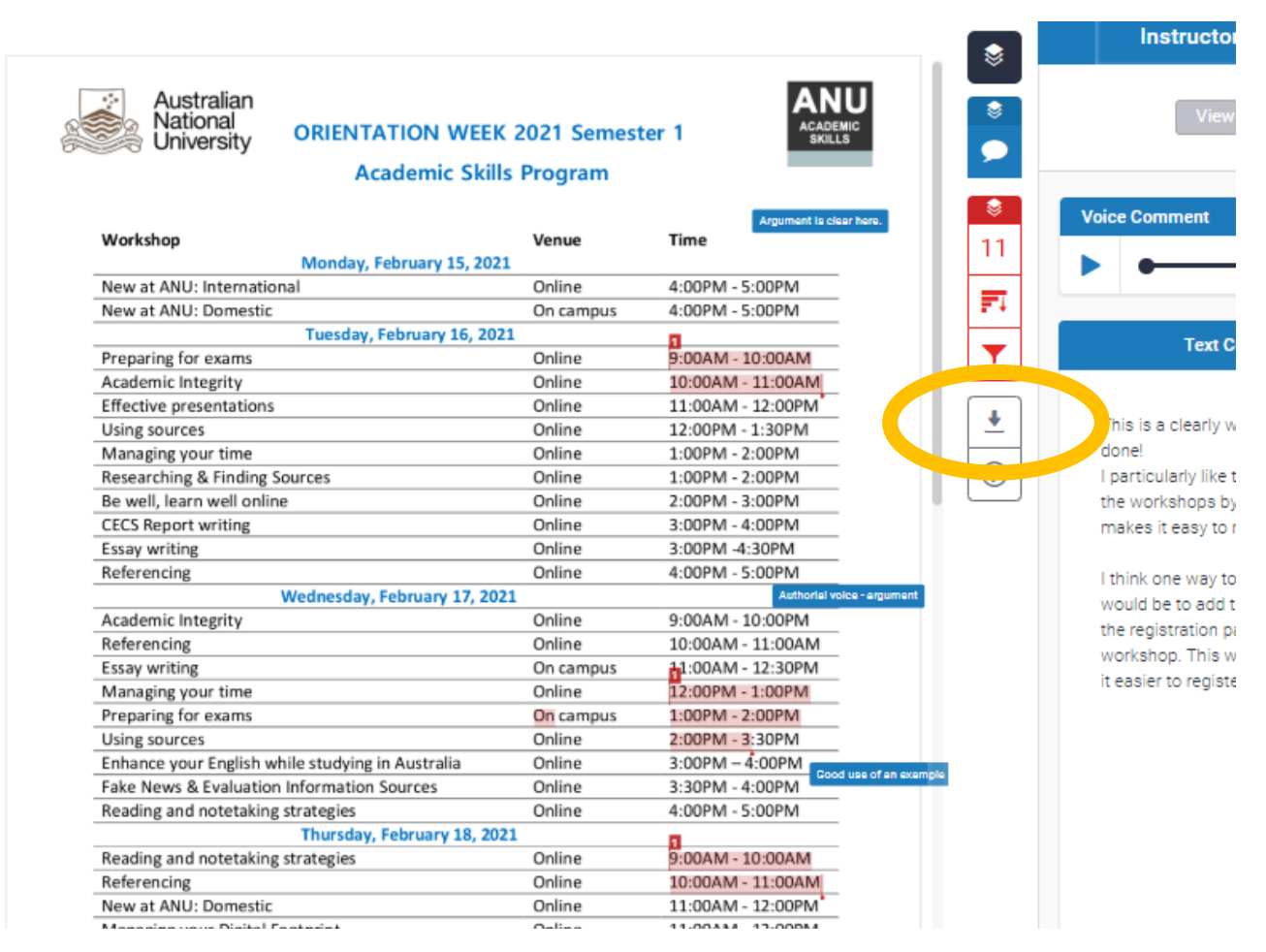

## 7. Select "current view" as this will include the feedback.

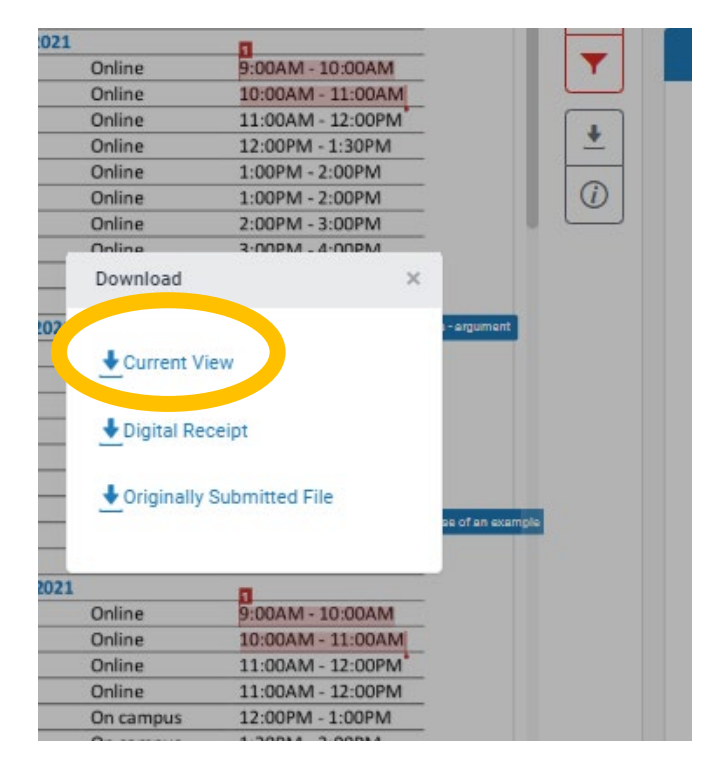

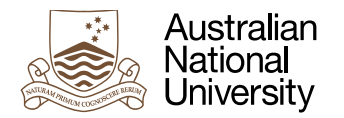

8. You will then be able to save and view a PDF of the document. Scroll down to the end of the PDF to view the overall written feedback and the inline comments.

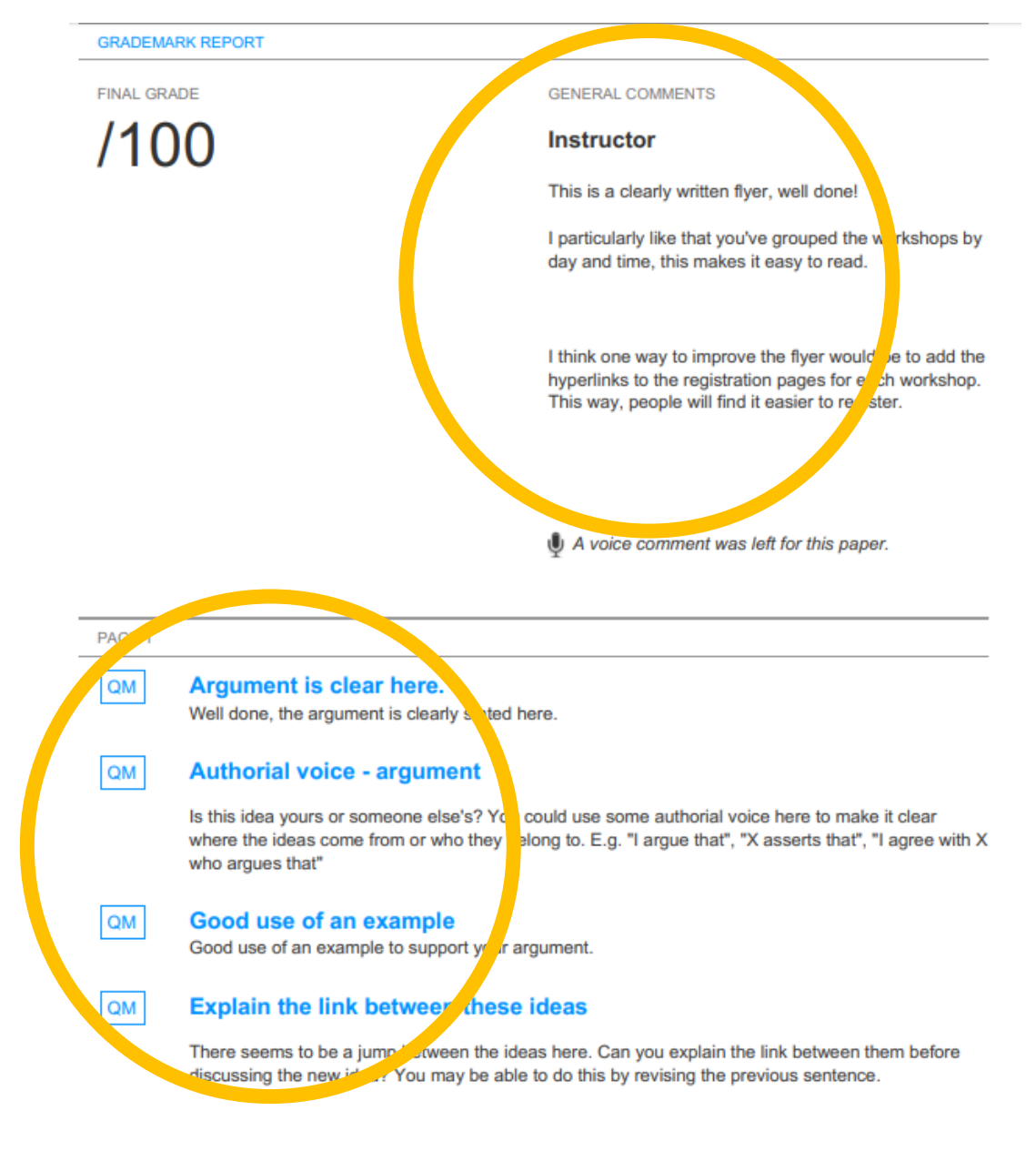